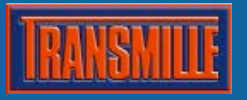

## **Changing the address of the GPIB Interface**

- **1) From the GPIB Measurement & Automation Explorer.**
- **2) Click the '+' symbol next to 'Devices and Interfaces'.**
- **3) Right Click on 'GPIB (GPIB-USB-A)' and select 'Scan For Instruments'.**
- **4) 'Transmille 3000 Series Calibrator' should appear in the right hand window along with it's primary address (default address from new is 22).**
- **5) Right Click on 'Instrument' under the 'Name' column and select 'Communicate with Instrument'.**
- **6) Click in the 'Send String' box. And send the following text. IEEEADD xx; where xx is the new address to use - xx must be in the range of 1 to 30.**

```
Examples:
IEEEADD 1; or
IEEEADD 01; both set the new address to 1.
IEEEADD 23; sets the new address to 23.
```
**It is important to add the semicolon to the end of the line otherwise the command will not be recognised.**

**7. Now Re-Scan as in step 3 for the new address to take effect.**

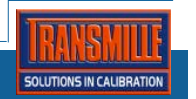